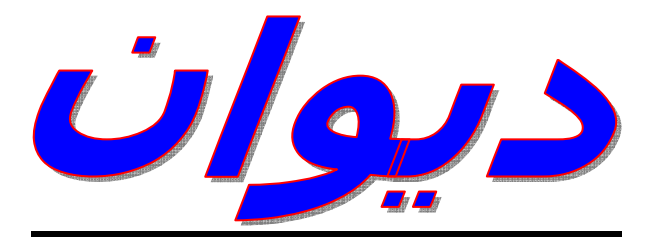

## **DIWAN apps**

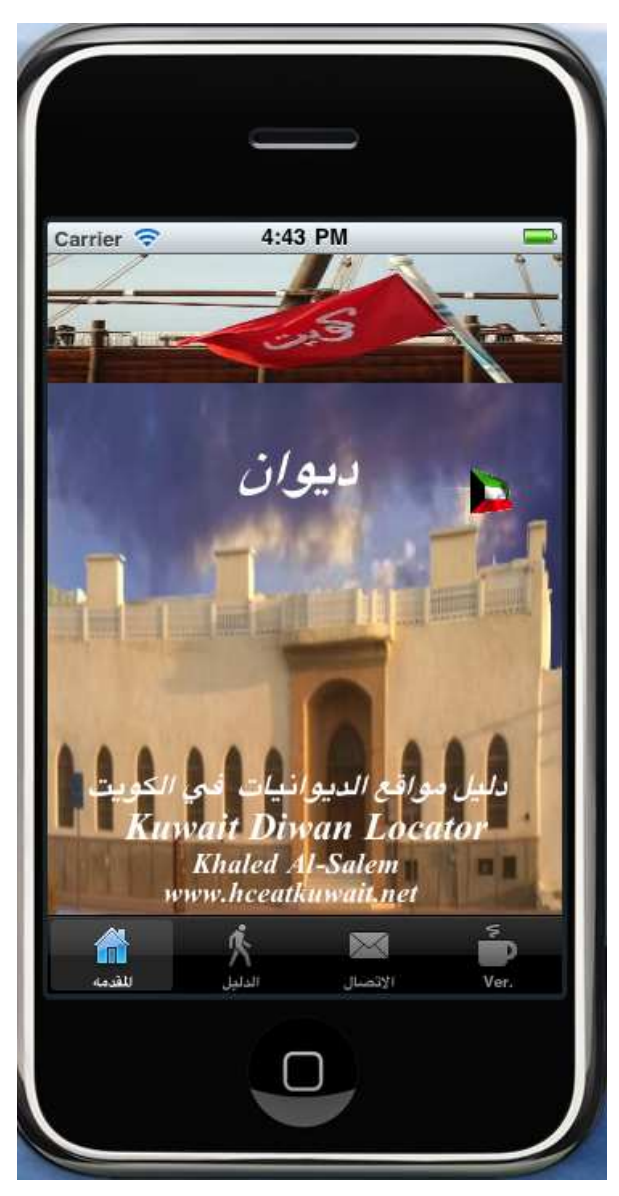

**Developed By**

**Khaled Al-Salem (2012)** Email**:** ksalem@kisr.edu.kw

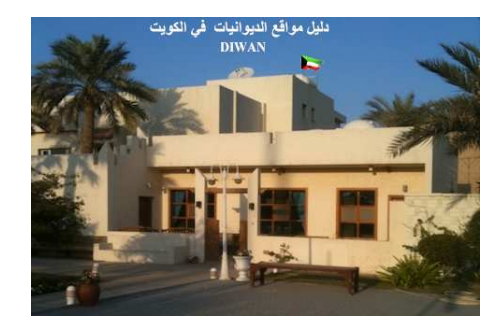

ن الموافع الديوانيات في الكويت) Apps is Kuwait Diwan Locator (دليل مواقع الديوانيات في الكويت) is an electronic index and a navigation system for locating a any selected Diwan in the State of Kuwait. الدليل الالكتروني لديوانيات الكويت، يحتوي على معظم الديوانيات الكويتية مرتبة حسب المحافظات والمناطق يمكنك للمستخدم الاستفادة من هذا الدليل الالكتروني للحصول على معلومات و مواقع إحداثيات الديوانيات ، ويمكن تحديث معلومات الديوانيات الخاصة و إرسالها بواسطة (SMS or Email). طريقه الاستعمال: من صوره رقم 1 يمكن للمستخدم البدء في استعمال البرنامج بواسطة الضغط علي الشكل الأتي للمجموع سوف تظهر صوره رقم 2 للمستخدم للبدء في استعمال البرنامج بعد الضغط علي الشكل الأتي

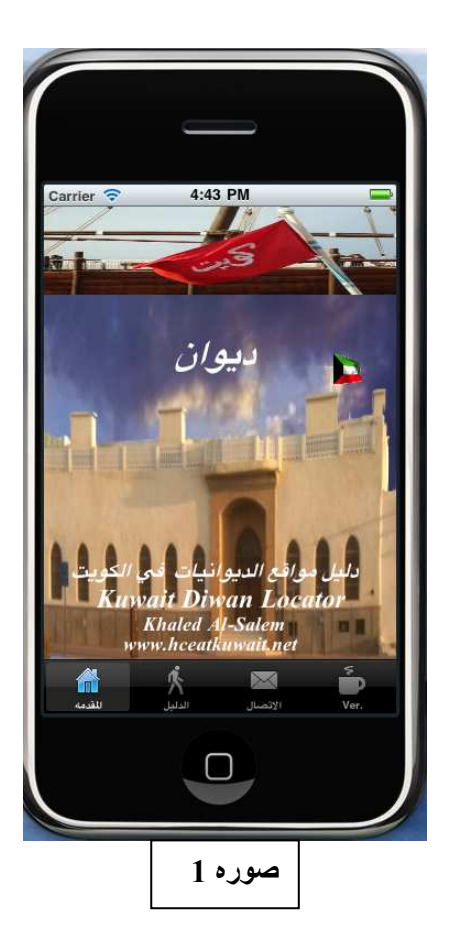

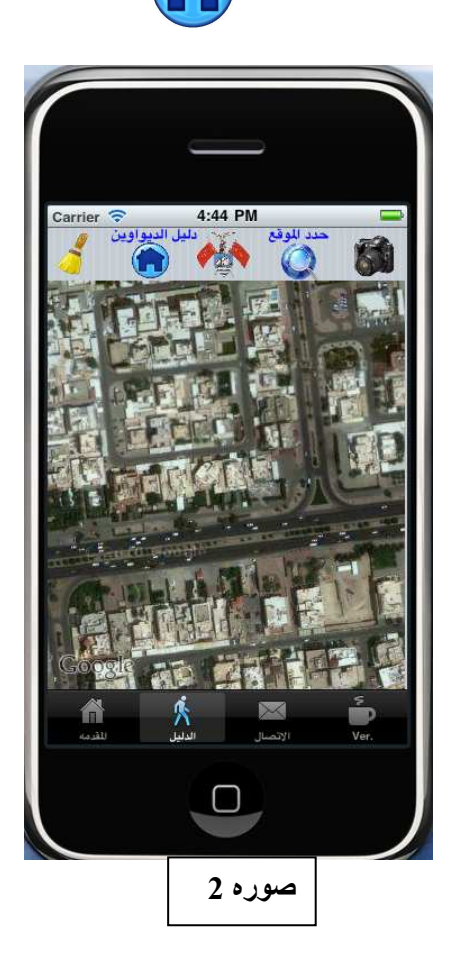

صوره رقم 3 سوف نظهر للمستخدم و فيها بعض الاختيارات وهي:

- 1- اختيار الديوانية
- 2- أضافه عنوان ديوانيه جديد
- \_<br>3- فتح ملف الإضافات الخاص بالمستخدم
- 4- حسَّاب المسافة بين مكان المستخدم و الديوانية المختارة
- 5- تغير في عرض و طول الخريطة التي سوف تظهر على الشاشة

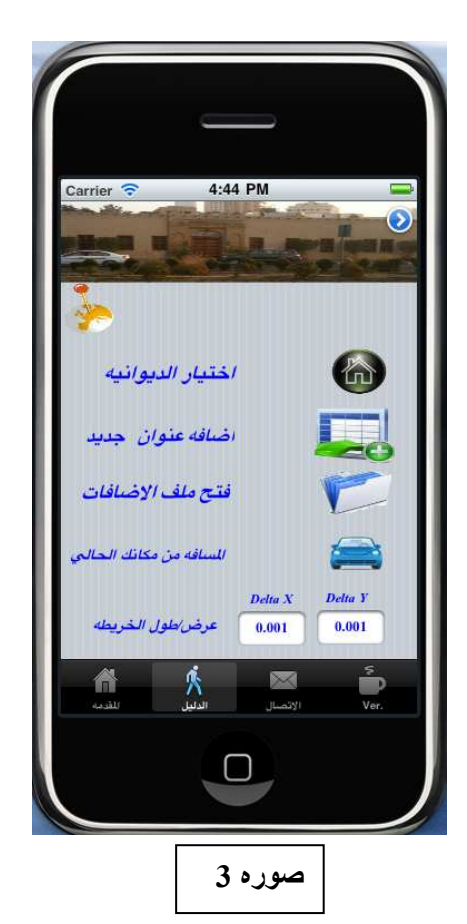

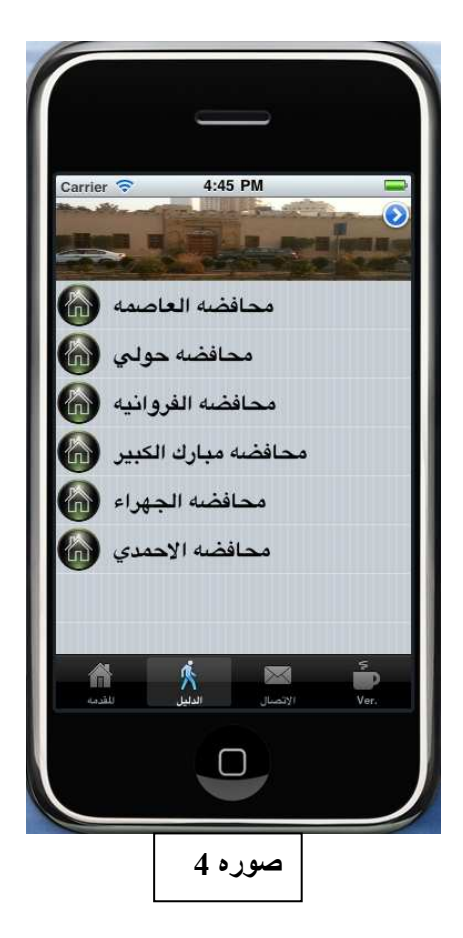

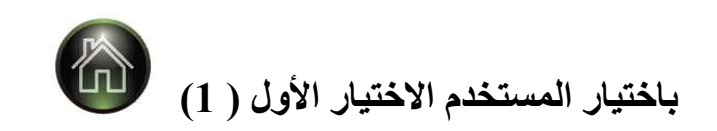

صوره رقم 4 سوف تظهر للمستخدم و فيها جميع محافضات الكويت للاختيار منها. صوره رقم 5 سوف تظهر للمستخدم و فيها جميع المناطق التي في المحافظات المختارة صوره رقم 6 سوف نظهر للمستخدم و فيها جميع الديوانيات التي في المنطقة المختارة.

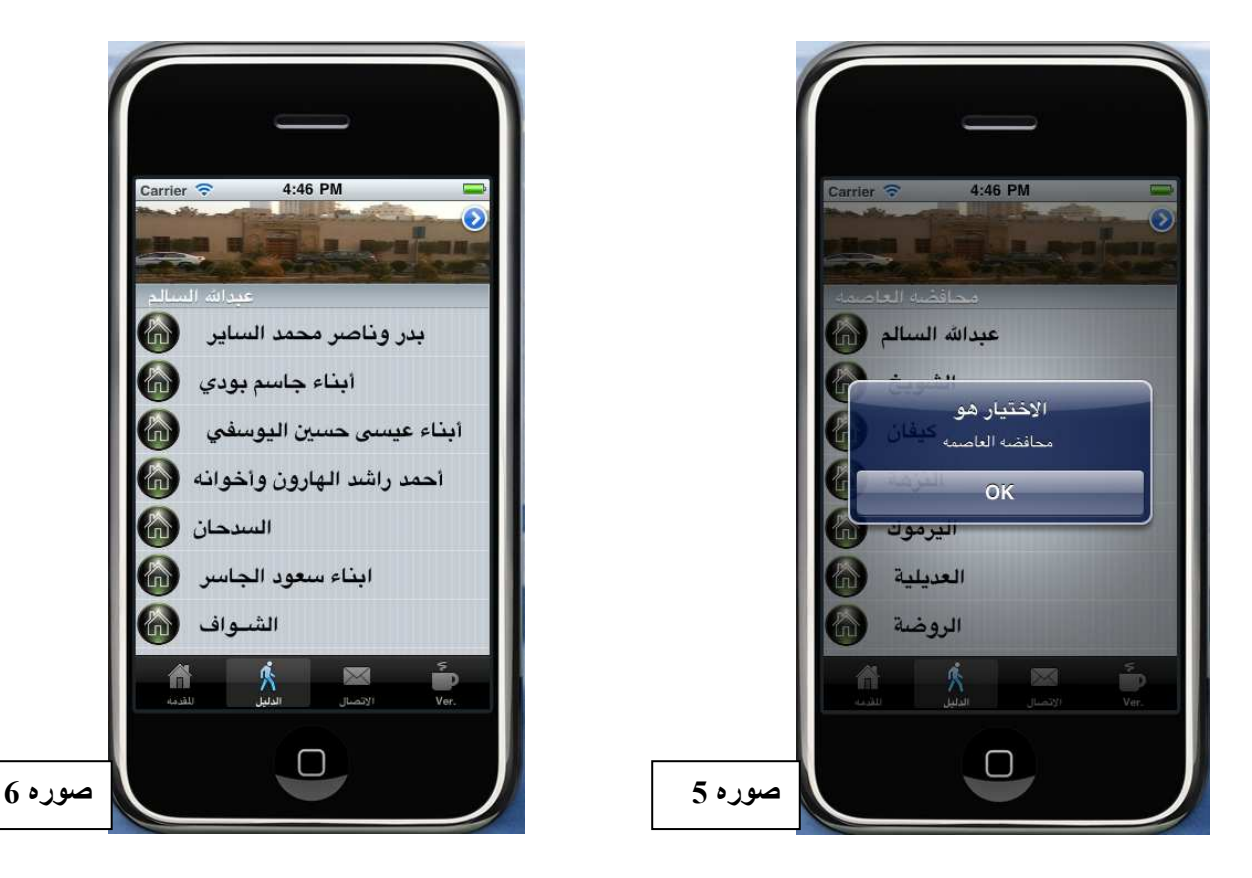

صوره رقم 7 سوف تظهر للمستخدم بعد اختيار الديوانية و تظهر أيضا للمستخدم اسم صاحب الديوانية يمكن للمستخدم إن يشاهد عنوان الديوانية كامل مع إحداثي موقع الديوانية بعد الضغط على الشكل الأتي صوره رقم 8 ًسوف تظهر ۖ و فيها كل المعلومات ۖ .

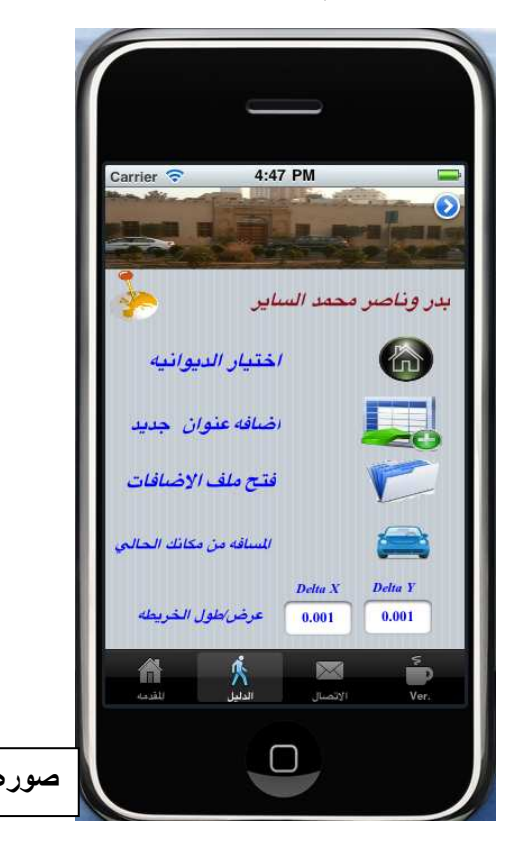

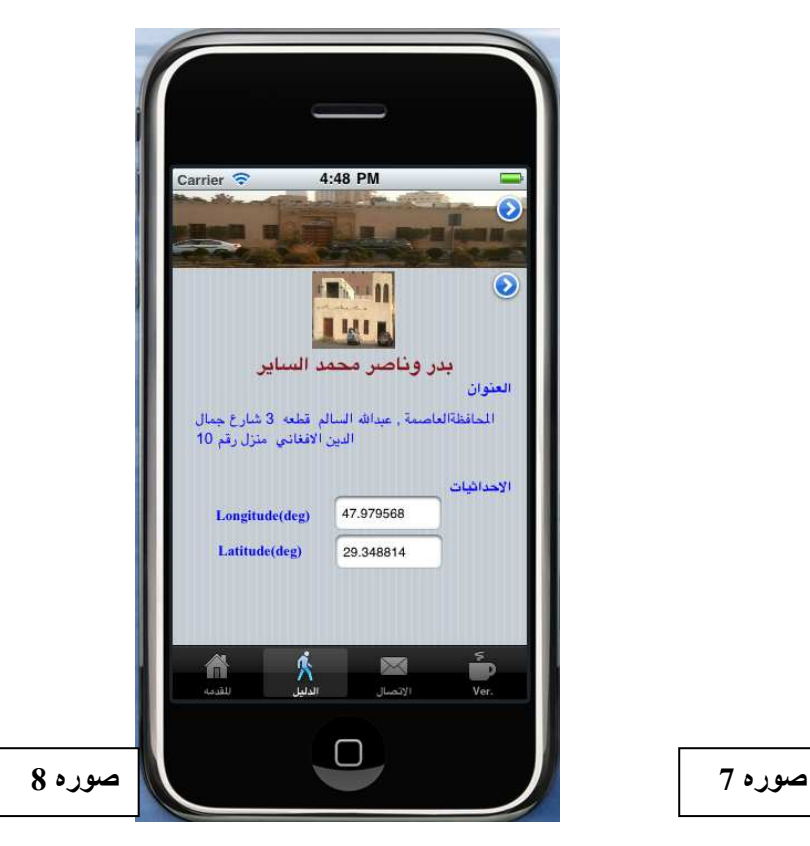

ويمكن أيضا ان يظهر موقع الديوانية على خريطة الأقمار الصناعية ر.<br>(google map)<br>بالضغط علي الشكل الاتي مستخدم علي الشكل المحمد علي الشكل المحمد علي الشكل المحمد علي الشكل المحمد المحمد عليه

صوره رقم 9 سوف تظهر موقع الديوانية على شكل (Red Pin)

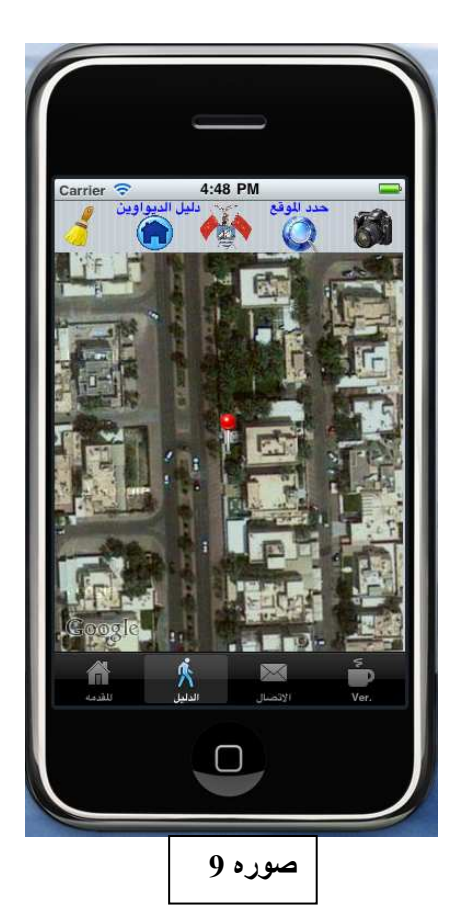

ويمكن أيضا ان يرسل عنوان الديوانية بالطرق الاتيه: Email -1  $SMS - 2$ 

من صوره رقم 9 يمكن للمستخدم الذهاب إلى صفحه البريد بالضغط 

صوره رقم 10 سوف تظهر فيها طرق الإرسال<sub>.</sub>

يمكن إرسال العنوان بواسطة الرسائل القصير (SMS) بالضغط على الشكل الأتى

يمكن أيضا إرسال العنوان بواسطة الرسائل (Email) بالضغط على الشكل الأتي

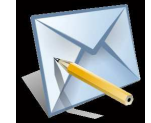

صوره رقم 11 نظهر للمستخدم رسالة (Email)

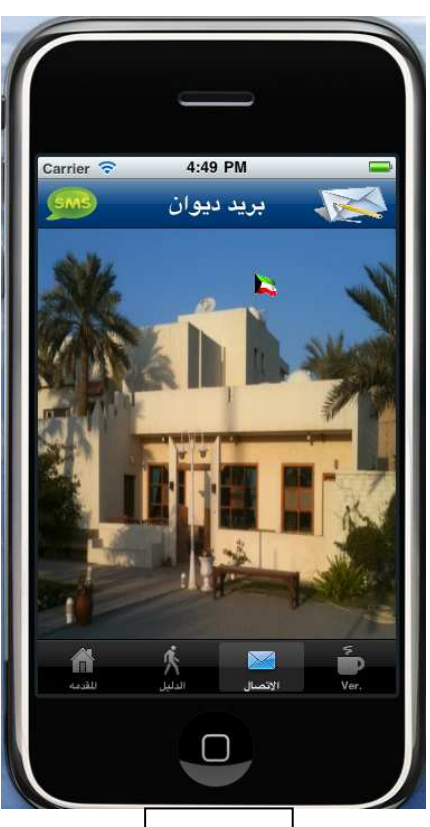

صوره 10

اختيار إرسال البريد (Email) من صوره رقم 10 وهو كالأتي:<br>1- إرسال العنوان بدون صوره موقع الديوانية كما هو مبين في الصور رقم 11.

2- إرسال العنوان مع صوره موقع الديوانية علي خريطة الأقمار  $(Google map)$  الصناعية

من صوره رقم 9 وبالضغط علي الشكل الاتي

يمكن للمستخدم اخذ الصور كما هو في صور رقم 12 ؤ بعد دلك اضغط ـ<br>علي الشكل الآت*ي* 

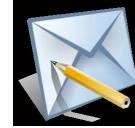

صوره رقم 13 سوف تظهر الرسالة مع صوره الموقع

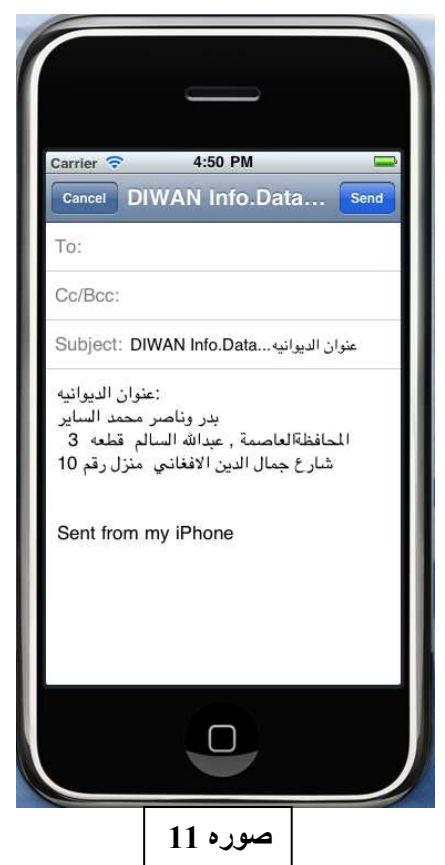

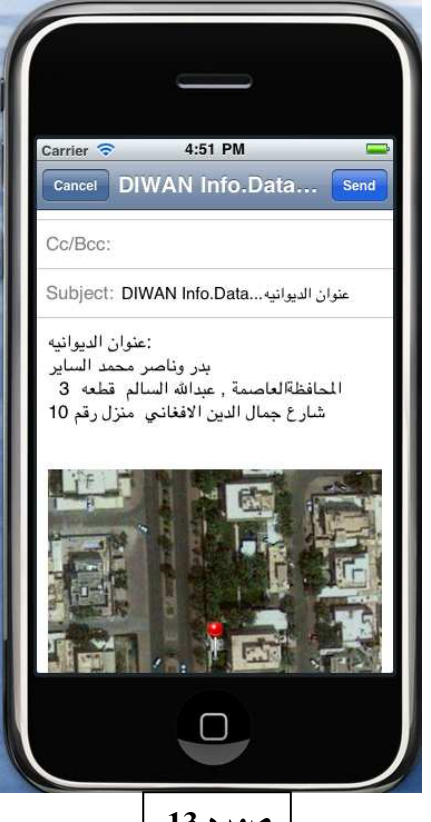

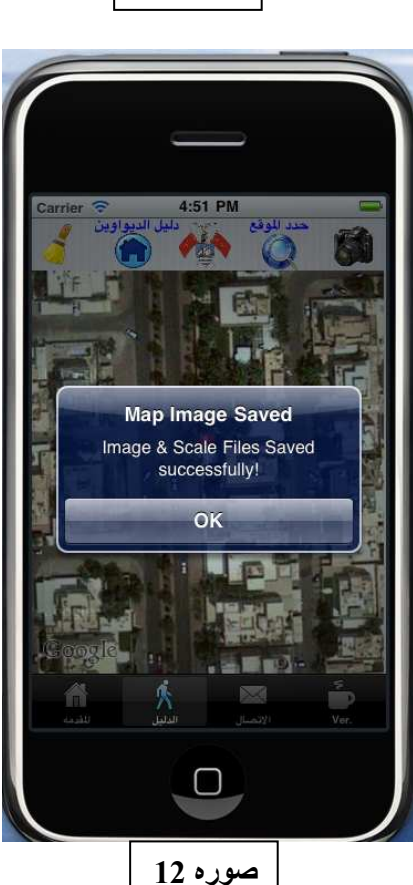

صوره 13

أضافه عنوان ديوانيه جديد

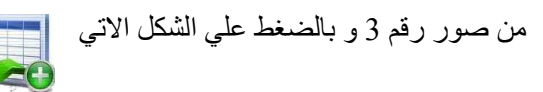

صوره رقم 14 سوف تظهر للمستخدم لإدخال المعلومات المطلوب

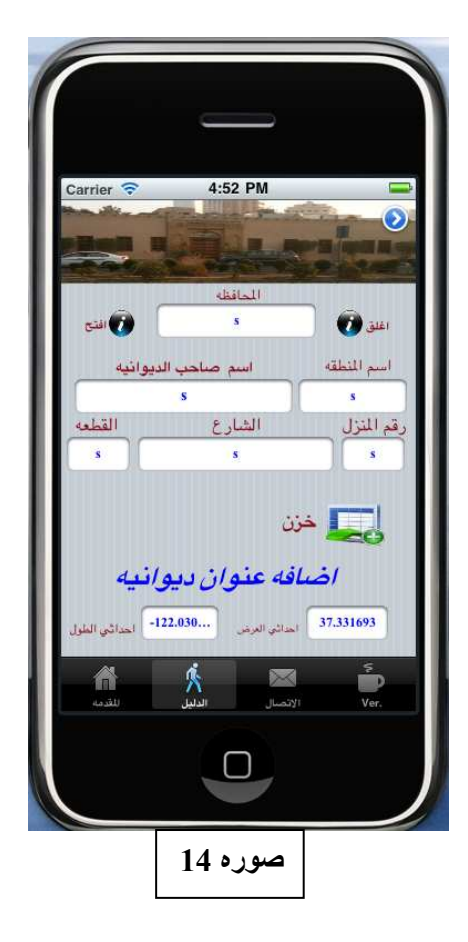

4:56 PM

فتح ملف الإضافات الخاص بالمستخدم مستقسم الآتي و بالضغط علي الشكل الأتي صوره رَقَّع 15 سوف تطهر للمستخدم كل المعلومات المخزن

يمكن حذف أي معلومة من الملف بإدخال رقم المعلومة و الضغط على .<br>الشكل الأت*ي* 

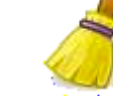

لأعاده فتح الملف اضغط على الشكل الأتي

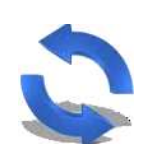

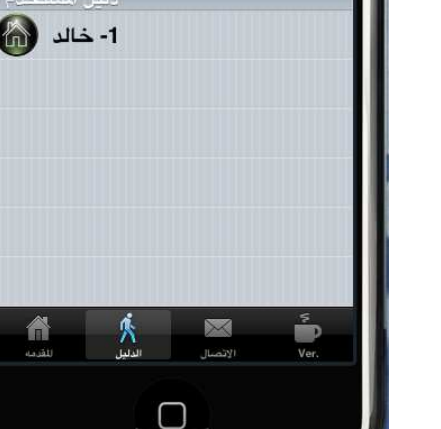

Del. Rec. لغي

صوره 15

合

حساب المسافة بين مكان المستخدم و الديوانية المختارة

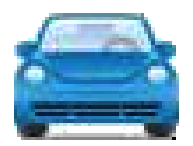

لتحديد موقع المستخدم علي خريطة الأقمار الاصطناعية (google map)

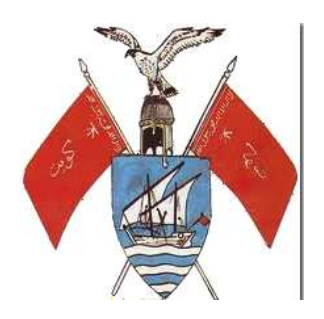